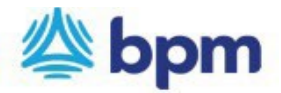

## **How to set up a recurring payment**

- 1. Go t[o www.bpm.com](http://www.bpm.com/)
- 2. Click on "Pay Bill" on the top left corner of the page.
- 3. Click on "Setup Recurring Payment". You will be directed to a new page to create a login and password to manage recurring payments on your account.

There are 4 steps to the process indicated by the tabs below:

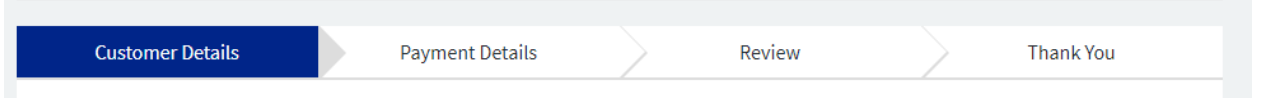

4. Enter all the details requested in the fields under "Customer Details" and click continue.

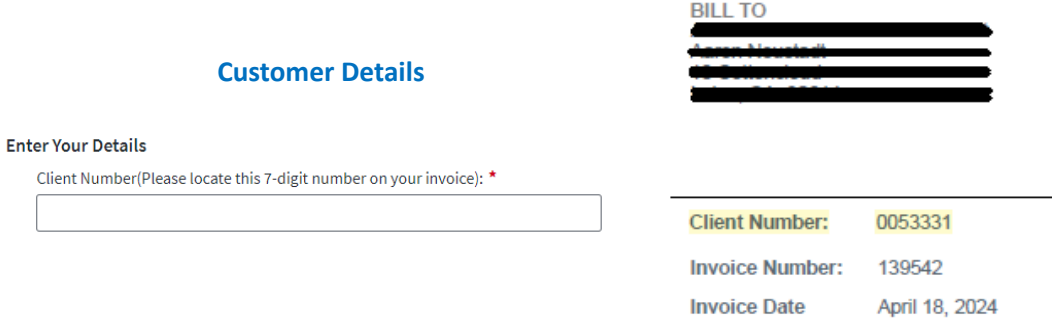

5. Under "Payment Details", select the highlight option: Recurring

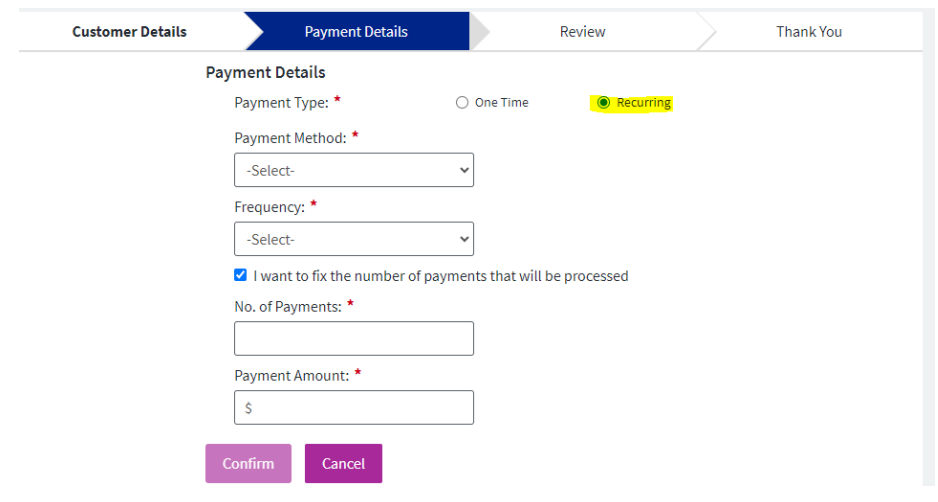

- **Payment Method**: Select NEW BANK ACCOUNT.
	- o A pop-up box will appear requesting that you add new bank details. Once details are added, click **SAVE CHANGES**.
- **Frequency:** Select weekly or monthly payments
	- o If you want to limit the recurring payments to an exact number of payments, check the box next to "I want to fix the number of payments that will be processed."
	- $\circ$  If you do not want to fix the number of payments, skip to payment amount.
- **No. of Payments**: Enter the number of payments.

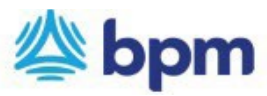

- **Payment Amount**: Amount to be deducted from your account on a weekly or monthly basis.
- 2. Click **Confirm.**

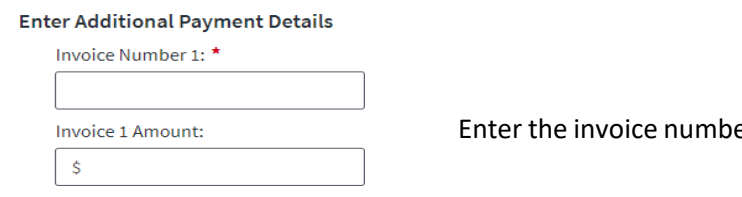

er and amount and click confirm.

- 3. You would be directed to a new page to create a login and password to manage the recurring payments on the account.
	- Login email
	- Password select password as required.
- 4. Review information and submit payment.
- *5. Please remember your login and password. You will need this information to manage your recurring payments.*